## **รายงานผลการวิจัย งบประมาณรายจ่าย ประจ าปี 2561**

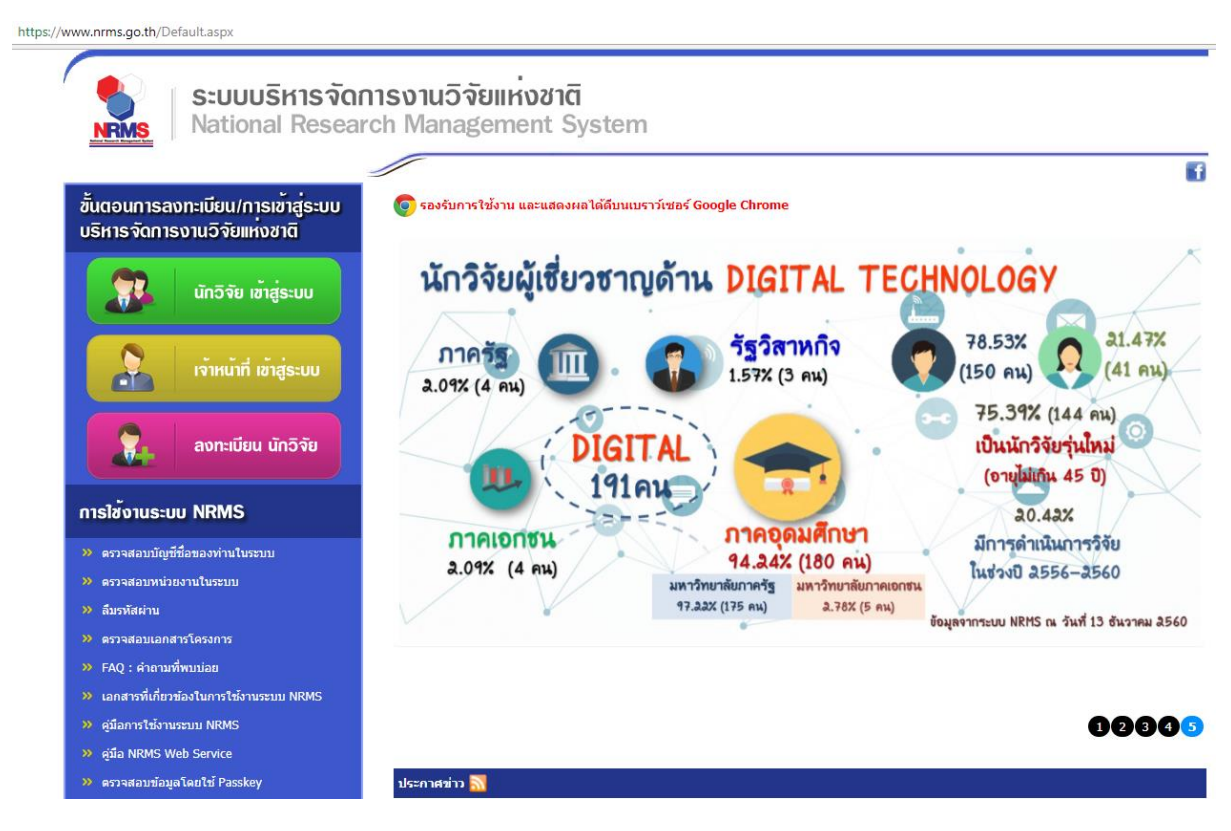

- 1. เข้าระบบ www.nrms.go.th โดยใช้ google chrome
- 2. คลิกปุ่ม นักวิจัยเข้าสู่ระบบ จะปรากฎหน้าจอดังรูปด้านล่าง

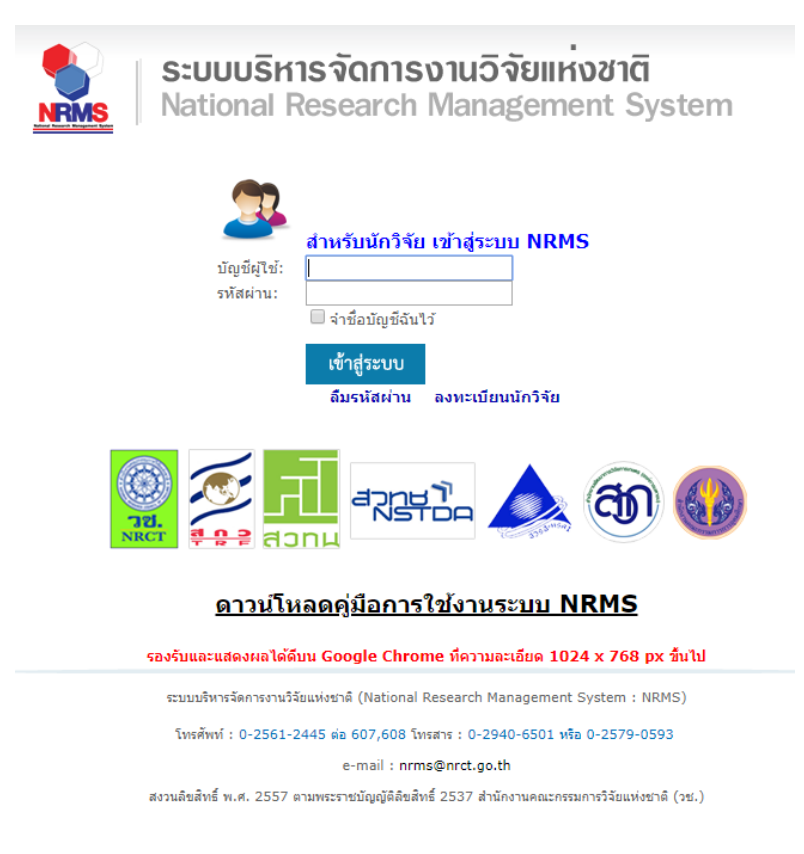

3. ใส่ชื่อบัญชีผู้ และรหัสผ่าน

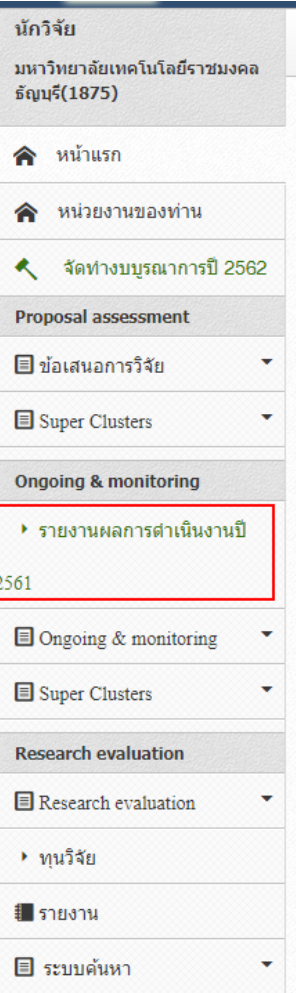

4. คลิกเลือก รายงานผลการด าเนินงานปี 2561

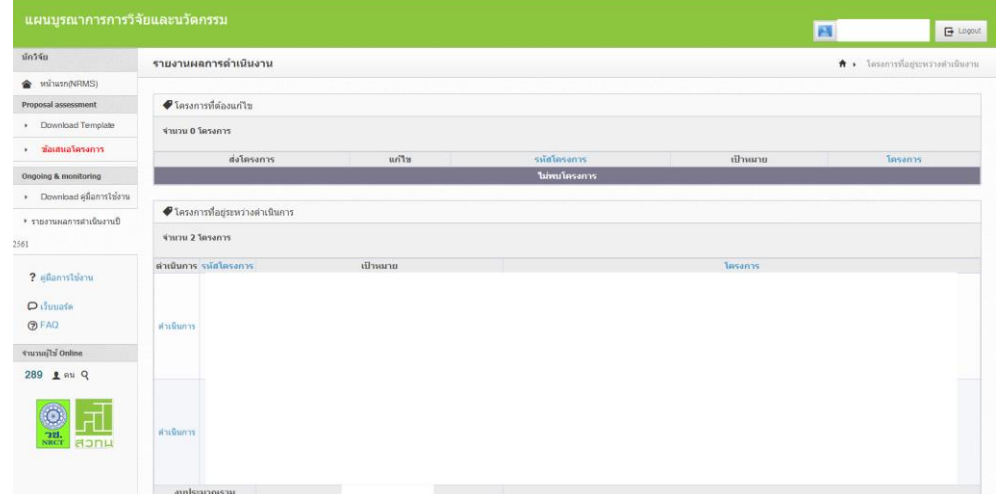

5. คลิกเลือกคำว่า ดำเนินการ

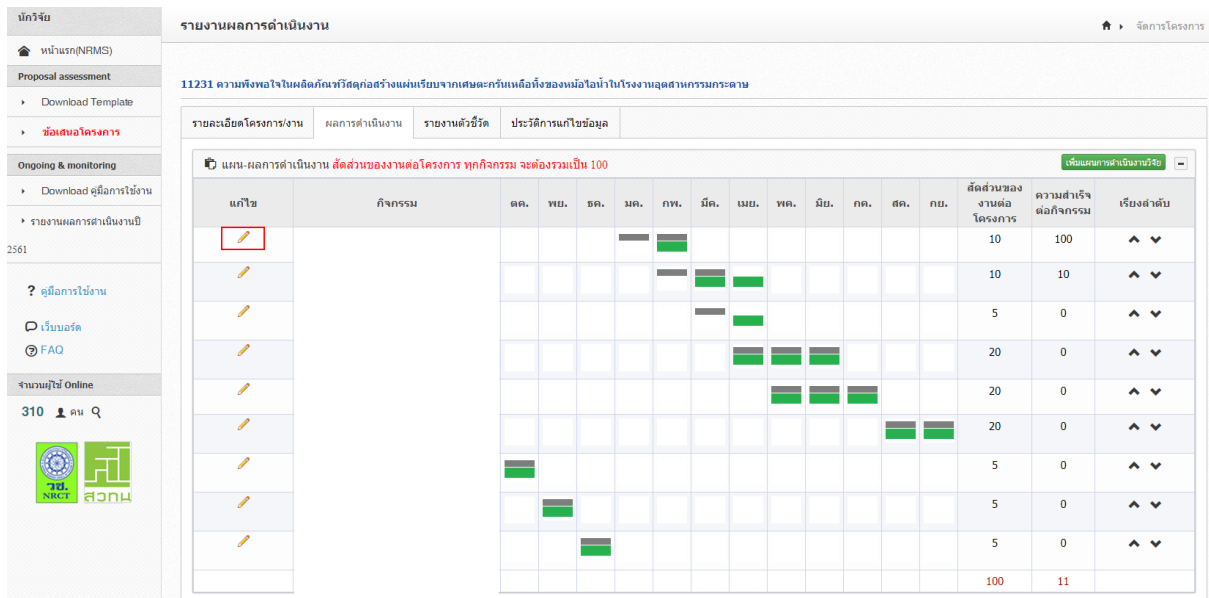

6. คลิกปุ่มแก้ไขที่รูป ดินสอ จะปรากฏหน้าจอดังรูปด้านล่าง เมื่อกรอกข้อมูลเสร็จให้คลิกปุ่ม บันทึก

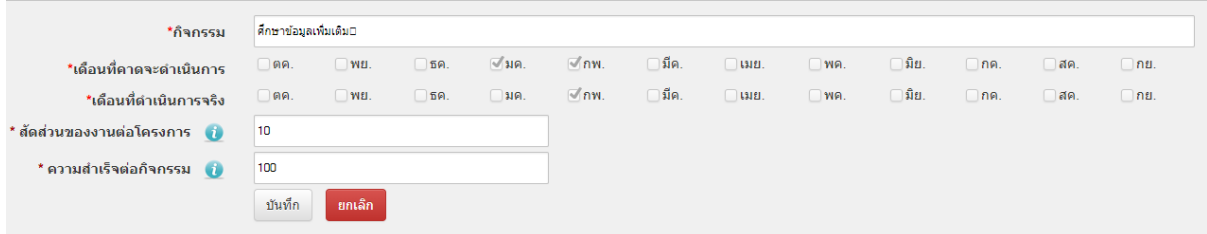

## **ค าอธิบาย**

## **สัดส่วนของงานต่อโครงการ**

หมายถึง ร้อยละของงานในกิจกรรมนั้นเทียบกับทั้งโครงการ โดยทุกกิจกรรมรวมกันเป็นร้อยละ 100 เช่น กิจกรรมที่ 1 วางแผนงาน คิดเป็นร้อยละ 10 เมื่อเทียบกับทุกกิจกรรมทั้งโครงการ ดังนั้น สัดส่วนของงานต่อโครงการคือ 10

## **ความส าเร็จต่อกิจกรรม**

่ หมายถึง ร้อยละผลการดำเนินโครงการที่ได้ดำเนินการแล้วในกิจกรรมนั้น โดยทั้งกิจกรรมเทียบเป็น ้ร้อยละ 100 เช่น กิจกรรมที่ 1 วางแผนงาน สัดส่วนของงานต่อโครงการคือ 10 ซึ่งได้ดำเนินการไปแล้ว ้ ครึ่งหนึ่ง ดังนั้นความสำเร็จต่อกิจกรรมคือ 50 โดยหากกิจกรรมนั้นดำเนินการเสร็จสิ้นแล้ว ความสำเร็จต่อ กิจกรรมจะต้องเป็นร้อยละ 100

7. คลิกแถบ รายงานตัวชี้วัด และคลิกปุ่ม ดินสอ เพื่อรายงานผลการดำเนินงาน

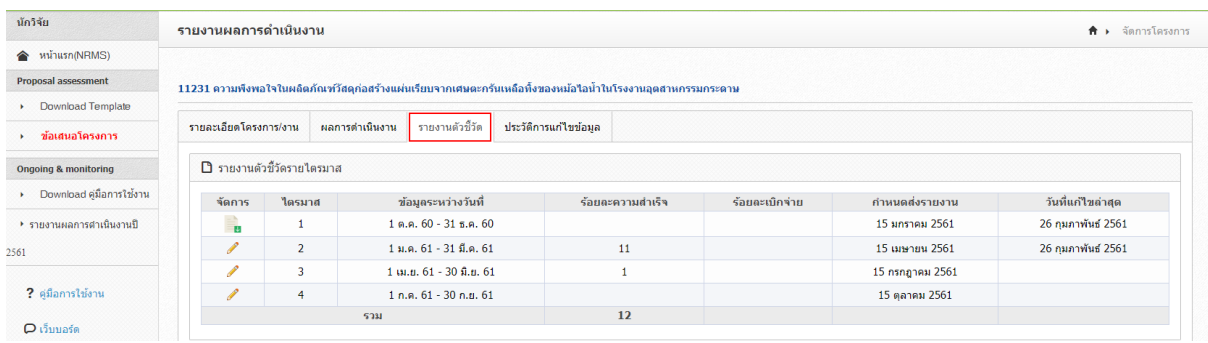

8. กรอกข้อมูลผลการดำเนินงานในแต่ละไตรมาส จากนั้นคลิกปุ่ม บันทึก

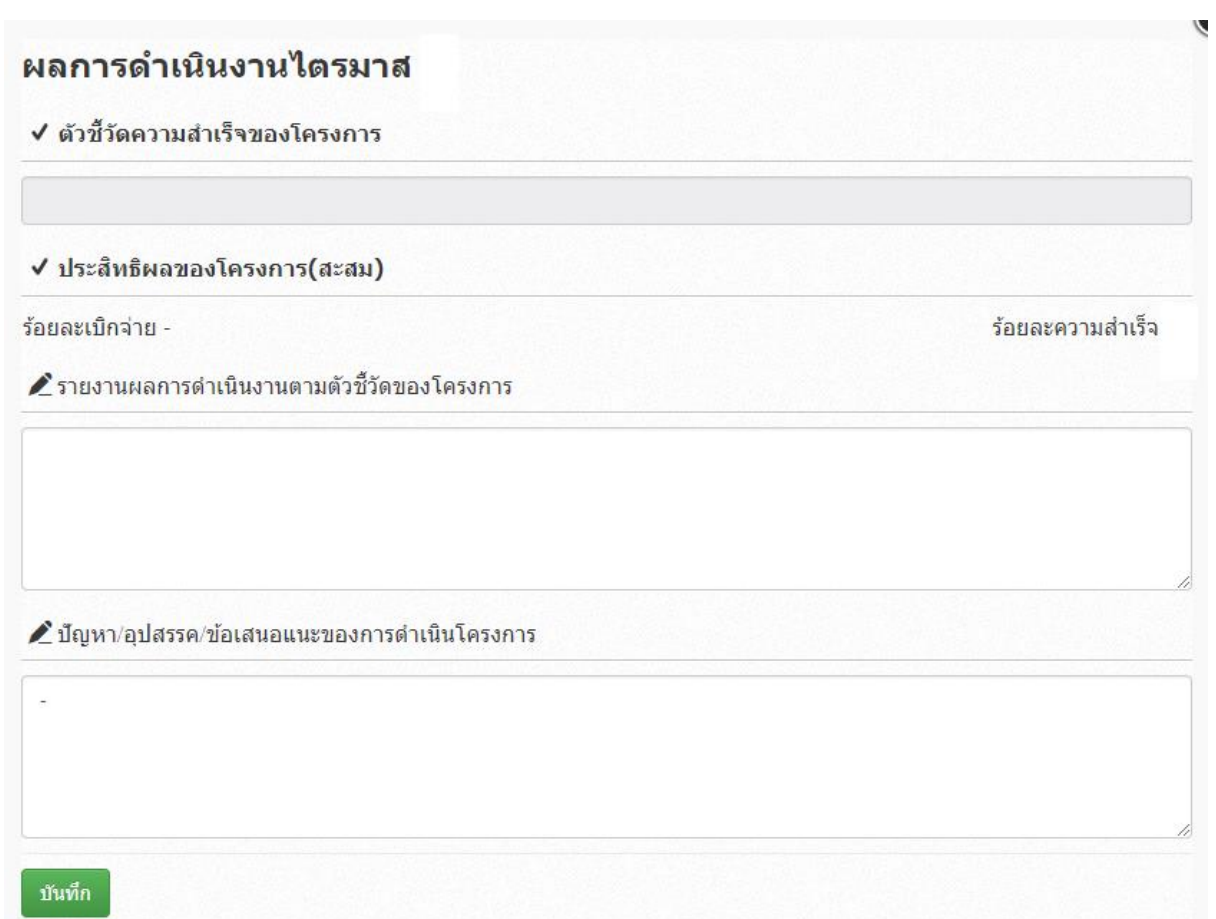